## *Digitálny terestriálny USB*

# *prijímač*

## *STRONG SRT 100USB*

*Návod na použitie* 

#### **A, Úvod:**

Plne kompatibilný "PEN type" DVB-T USB prijímač vhodný najmä pre laptopy, ale aj akýkoľvek počítač s USB 2.0 vstupom. Umožní Vám sledovať TV programy kdekoľvek v dosahu DVB-T príjmu.

Zároveň Vám poslúži aj ako Digitálny video rekordér s možnosťou nahrávania na pevný disk počítača v reálnom čase, alebo s nahraním vopred nastavenom čase. Rýchle nastavenie, teletext, automatické vyhľadávanie, EPG a zoznam obľúbených programov, Vám značne uľahčia obsluhu prijímača.

#### **B, Požiadavky na systém:**

- Microsoft Windows 200 SP4 / Windows XP SP1, alebo vyššie
- P4 1.7 GHz, alebo vyššie pre SDTV
- 256 MB RAM
- Windows media player 9.0/ Microsoft Direct X9.0c, alebo vyššie
- Zvuková karta (AC97 kompatibilný)
- Grafická karta (s podporou Microsoft Direct 9.0b, alebo vyššie)

#### **C, Inštalácia:**

## **Dôležité!**

## **Zatvorte všetky programy, ktoré momentálne sú v počítači spustené!**

1, Vložte inštalačné CD do CD mechaniky počítača

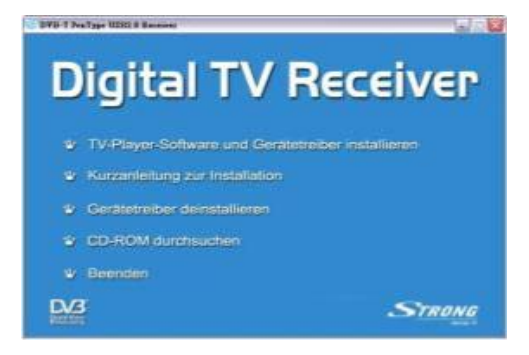

2, Kliknite na "Install TV Player Software and Device Driver" objaví sa okienko, kliknite na OK

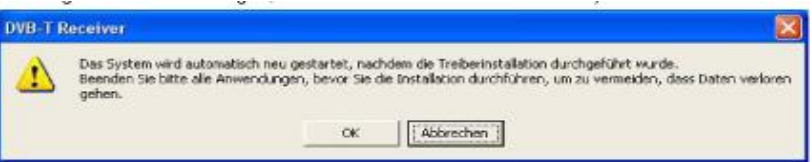

3, Prečítajte si licenčné podmienky, kliknite na "I accept the agreement" a potom na "NEXT", čím sa spustí inštalácia, kliknite na "Finish", čím sa počítač reštartuje.

Poznámka: Ak ako operačný systém používate WXP, pokračujte bodom 6.

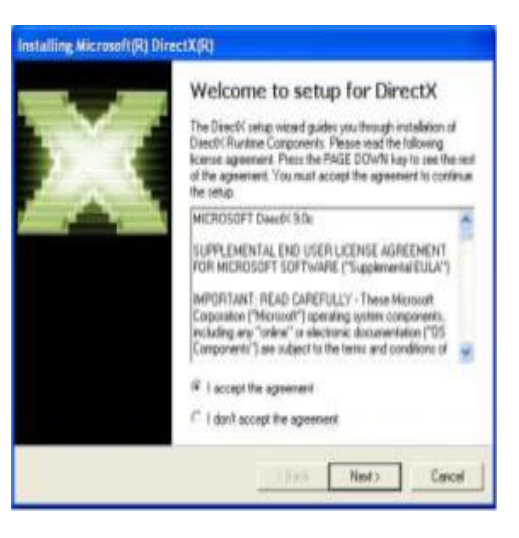

4, Inštaluje sa DirectX Setup – kliknite na "NEXT"

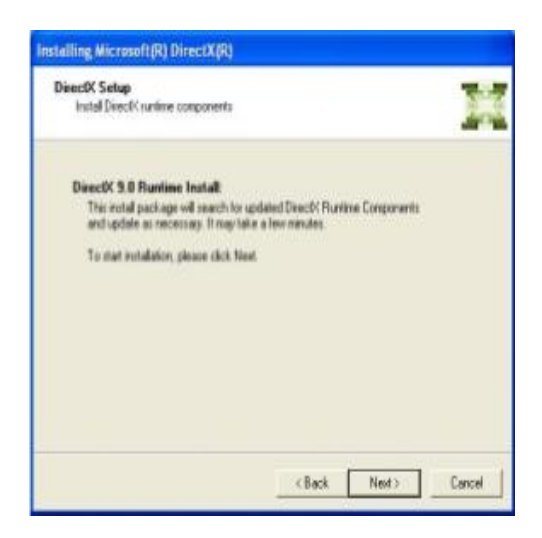

5, Kliknite na "FINISH", a počítač sa reštartne automaticky

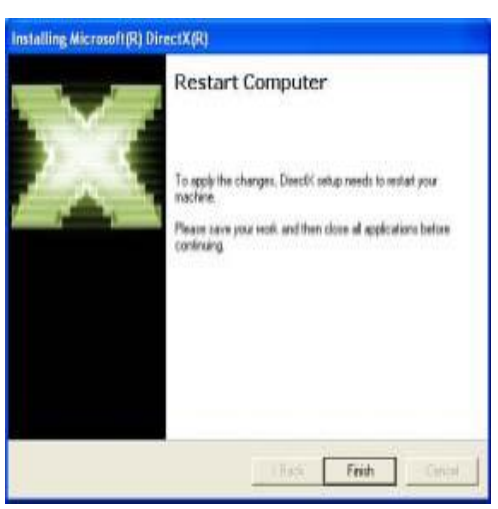

6, Driver sa automaticky naištaloval do vášho počítača po reštarte systému. Kliknite na "FINISH" k začatiu inštalácie softwaru.

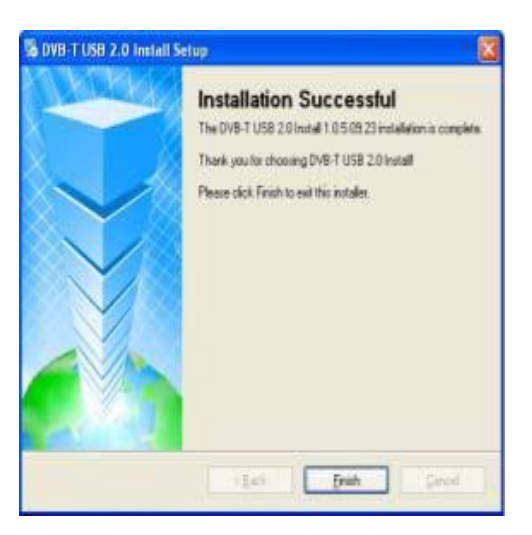

7, Zvoľte jazyk pre inštaláciu kliknutím na tlačítko "OK"

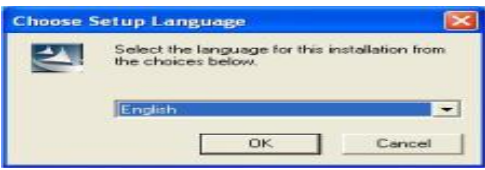

8, Kliknite na "NEXT" pre pokračovanie inštalácie

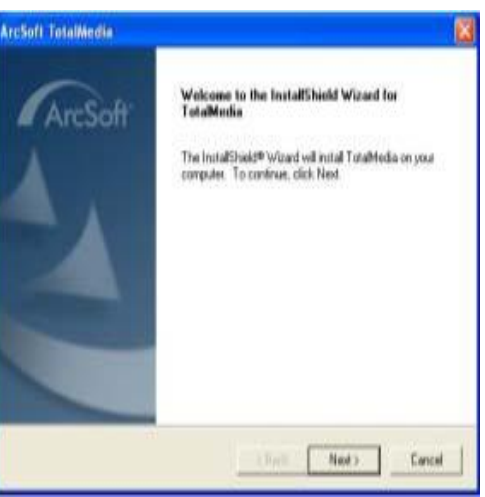

9, Prečítajte si licenčné podmienky, a kliknite na "YES"

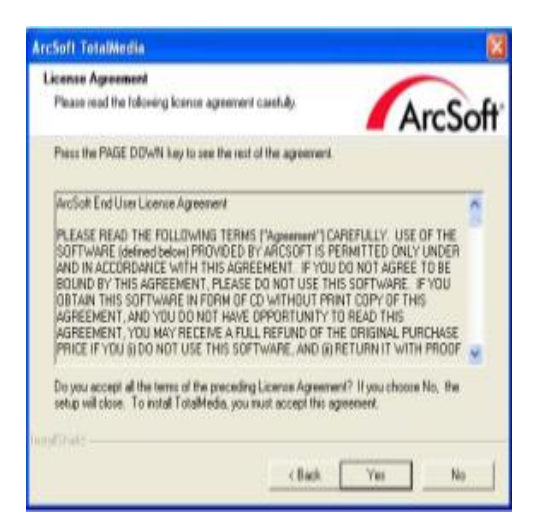

10, aplikácia sa nahraje do C:/Program Files/ArcSoft/TotalMedia

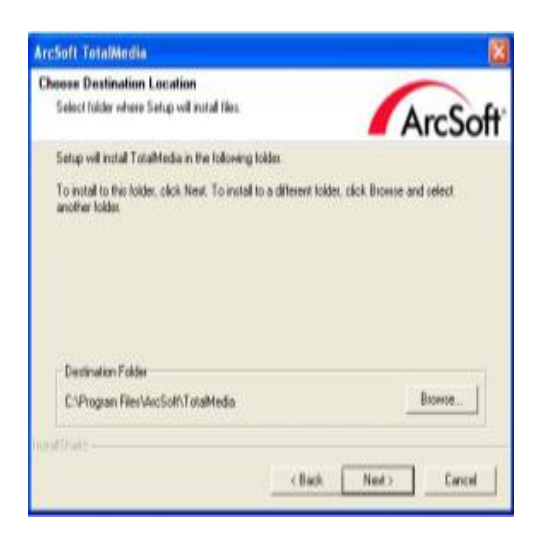

Umiestnenie môžete zmeniť kliknutím na "BROWSE".

11, Zobrazí sa okienko ArcSoft,. Do tohto priečinka sa nainštaluje software.

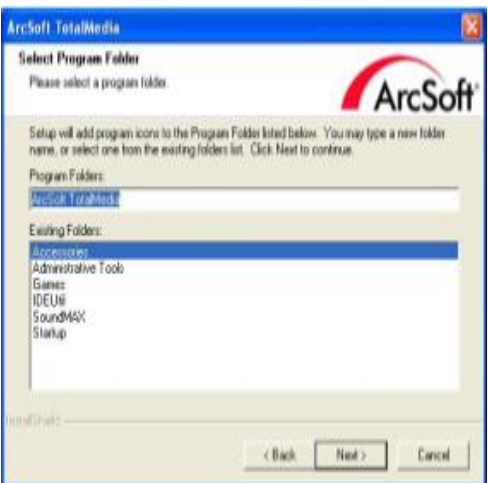

12, Na záver kliknite na "FINISH", čím je inštalácia ukončená.

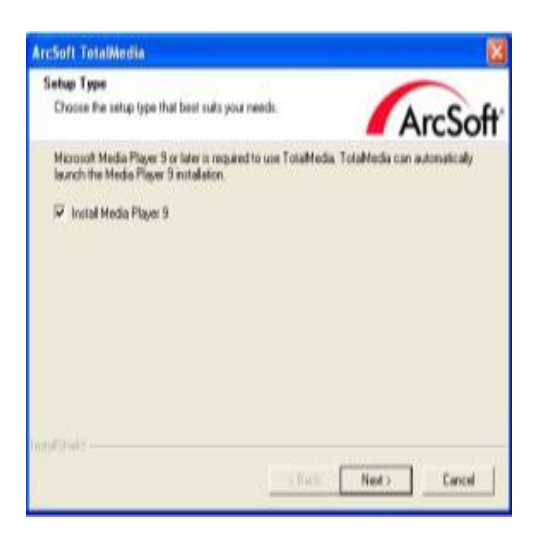

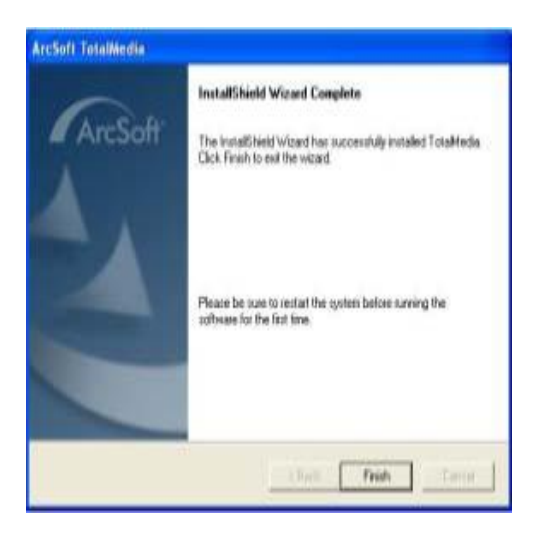

### **D, Príslušenstvo:**

1, Prepojenie antény s redukciou:

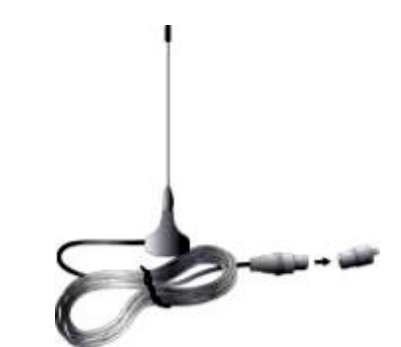

2, Prepojenie antény s prijímačom:

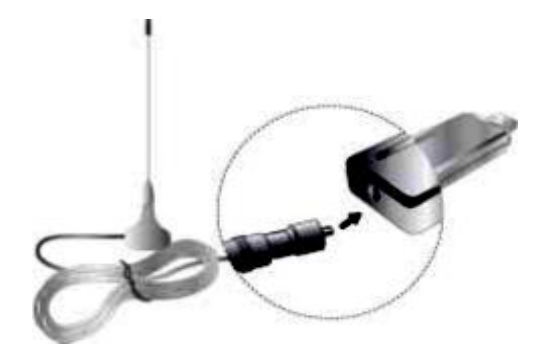

3, Pripojenie prijímača k USB portu počítača:

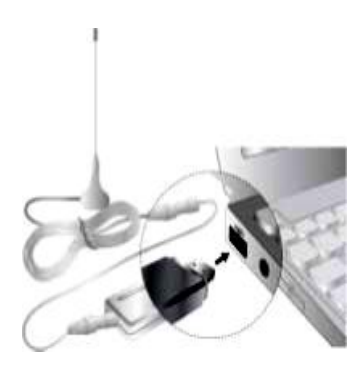

4, Pripojenie prijímača k USB portu s predlžovacím káblom:

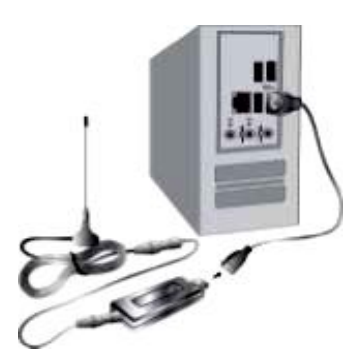

5, Skontrolujte, či je inštalácia kompletná – podľa obrázku:

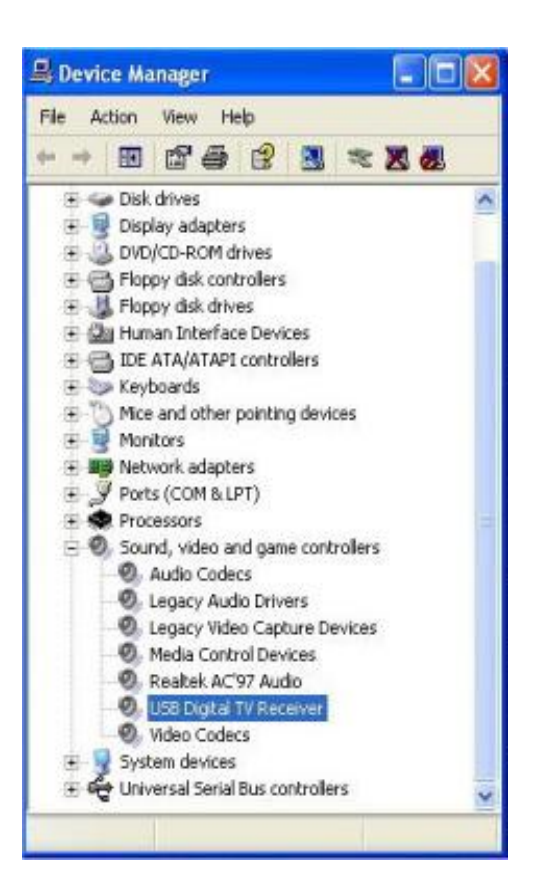

#### **E, Odinštalovanie programu:**

Ak chcete odinštalovať program z vášho počítača, v Menu stlačte tlačítko odinštalovať. Na záver kliknite na "FINISH", čím je odinštalovanie ukončené.

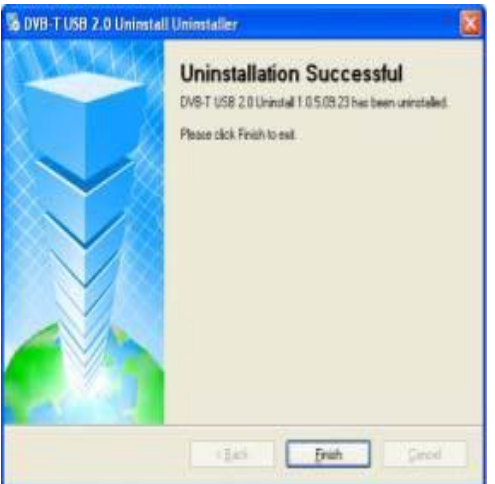

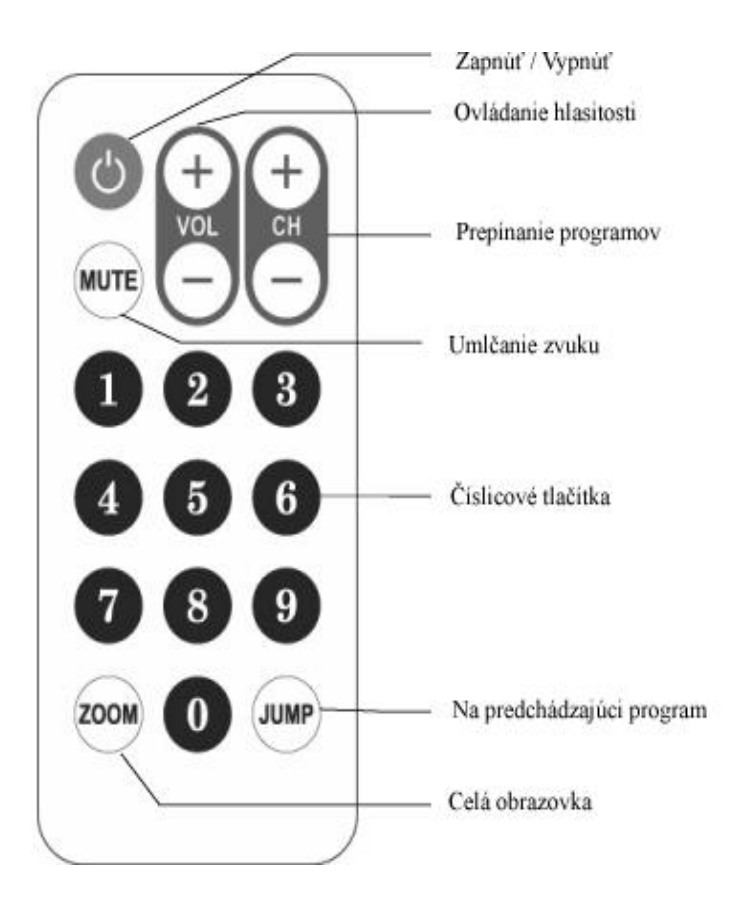

## **G, funkcia tlačítok počítača:**

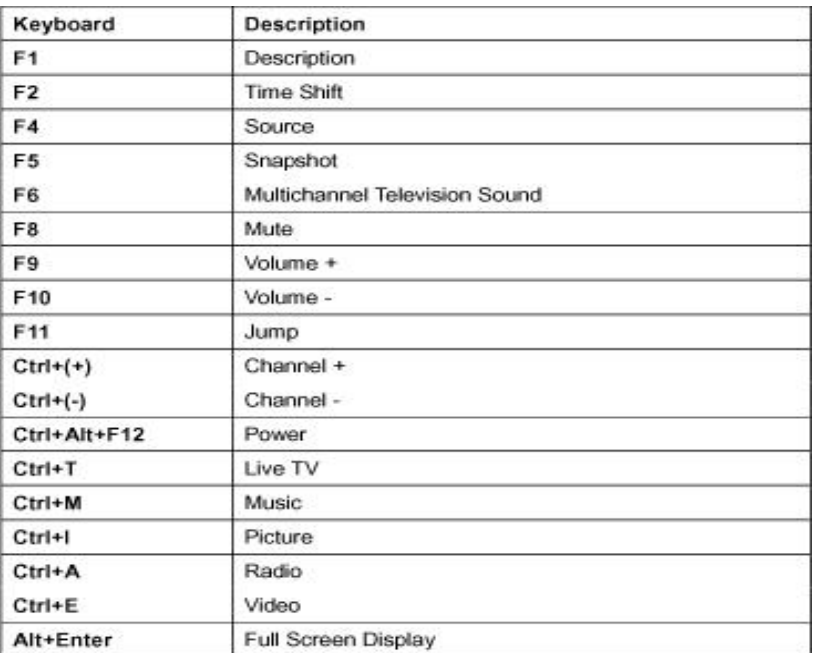

## **H, ako používať On line pomoc:**

1, kliknite dvakrát na ikonku na ploche obrazovky: i. 2, Zvoľte kategóriu

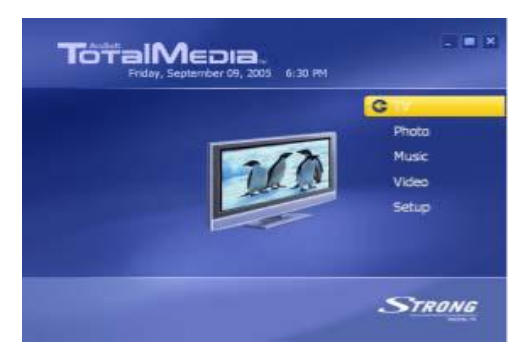

3, Kliknite na "?" na pravej hornom rohu obrazovky

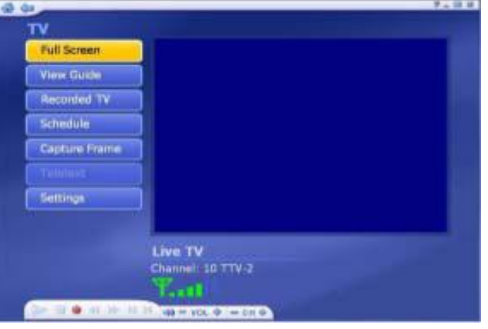

4, kliknite na "YES" pre pokračovanie

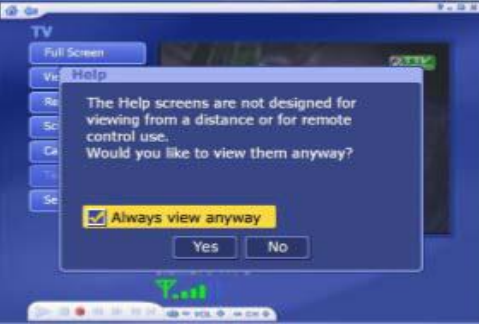

5, Zvoľte tému nápovedy

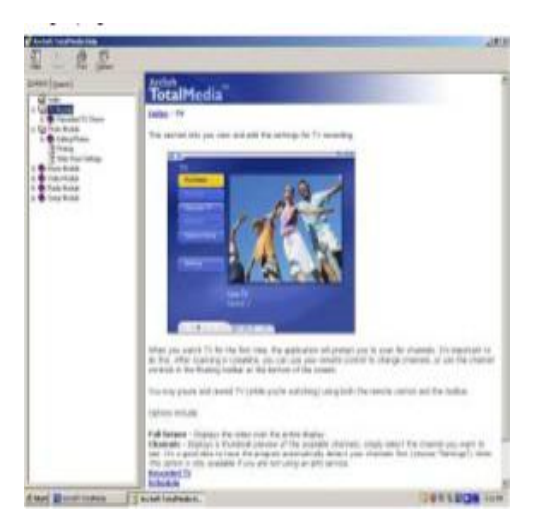

Dovozca a servis: AERIAL s.r.o., Stará spišská cesta 20/A, 040 01 Košice, Tel+Fax: 055-6221537 [aerial@aerial.sk](mailto:aerial@aerial.sk), [www.aerial.sk](http://www.aerial.sk) .